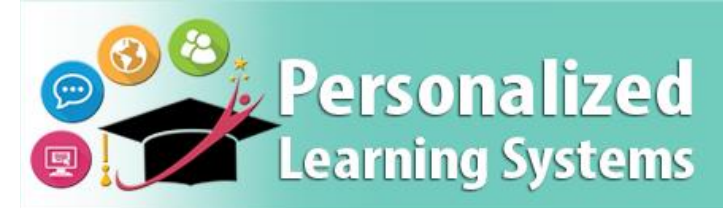

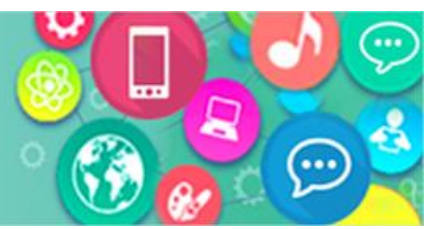

# **Schoology: Removing a Basic Schoology account (Parents)**

### **PURPOSE**

### **¿POR QUÉ DEBO HACER ESTO?**

Los padres que puedan tener una cuenta de Schoology que no sea de LAUSD necesitarán eliminar la dirección de correo electrónico asociada con la cuenta que no pertenece al LAUSD (Opción 1) o eliminar la cuenta (Opción 2) antes de poder acceder a la cuenta de LAUSD Schoology a través del Portal de Padres.

### **ANTES DE COMENZAR**

Los padres necesitarán saber la información de su cuenta que no pertenece al LAUSD Schoology.

#### **INICIAR SESIÓN**

Inicie sesión en https://app.schoology.com, utilizando su nombre de usuario y contraseña de la cuenta que no pertenece al LAUSD.

#### **RECUERDA**

Los padres podrán acceder a Schoology a través del Portal de Padres una vez que completen la Opción 1 o la Opción 2.

# **OPCIÓN1 - ACTUALIZAR DIRECCIÓN DE CORREO ELECTRÓNICO**

**Paso 1** Haga clic en la **flecha desplegable** al lado de su nombre.

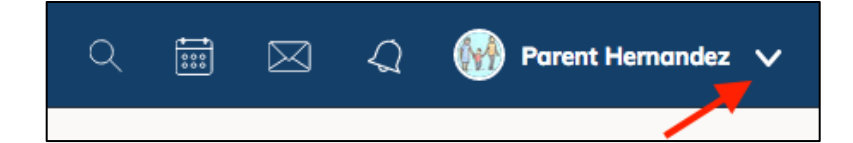

#### **Paso 2** Seleccione **Configuración**

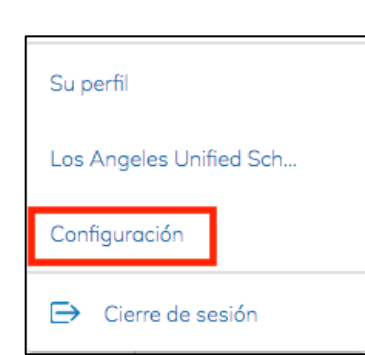

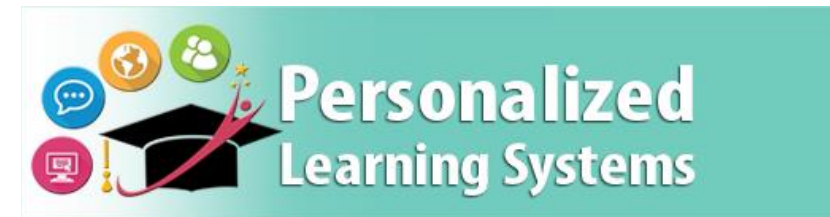

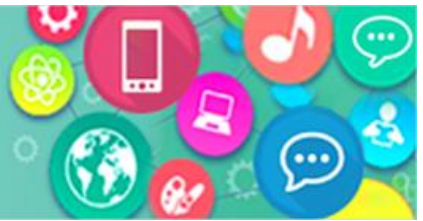

# **Schoology: Removing a Basic Schoology account (Parents)**

**Paso 3** Busque su **Dirección principal de correo electrónico** y reemplácela con una dirección de correo electrónico diferente si planea usar esta cuenta en el futuro.

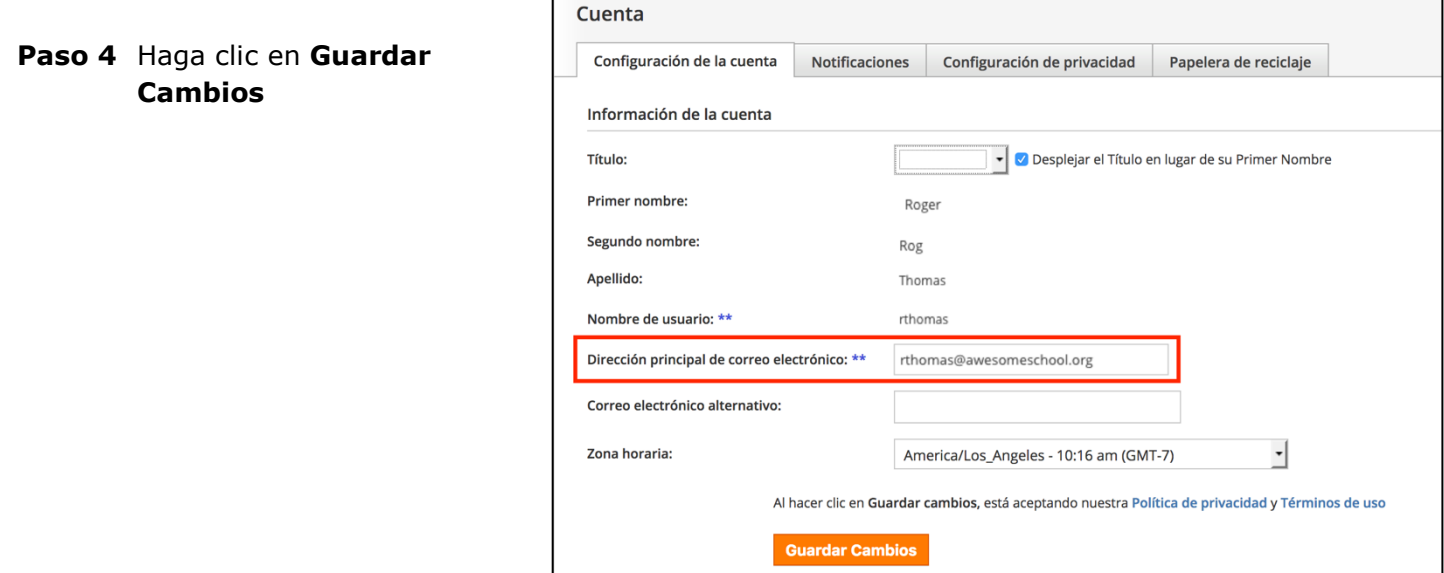

### **OPCIÓN 2: ELIMINAR UNA CUENTA DE SCHOOLOGY NO DE LAUSD**

Los padres con una cuenta de Schoology que no pertenece al LAUSD pueden eliminar su cuenta al navegar a<https://app.schoology.com/settings/account/action?delete> mientras inician sesión en la cuenta que desean eliminar. Al eliminar una cuenta, se eliminan todas las presentaciones, los recursos y el contenido asociados con la cuenta, y ni la cuenta ni los elementos se pueden restaurar.

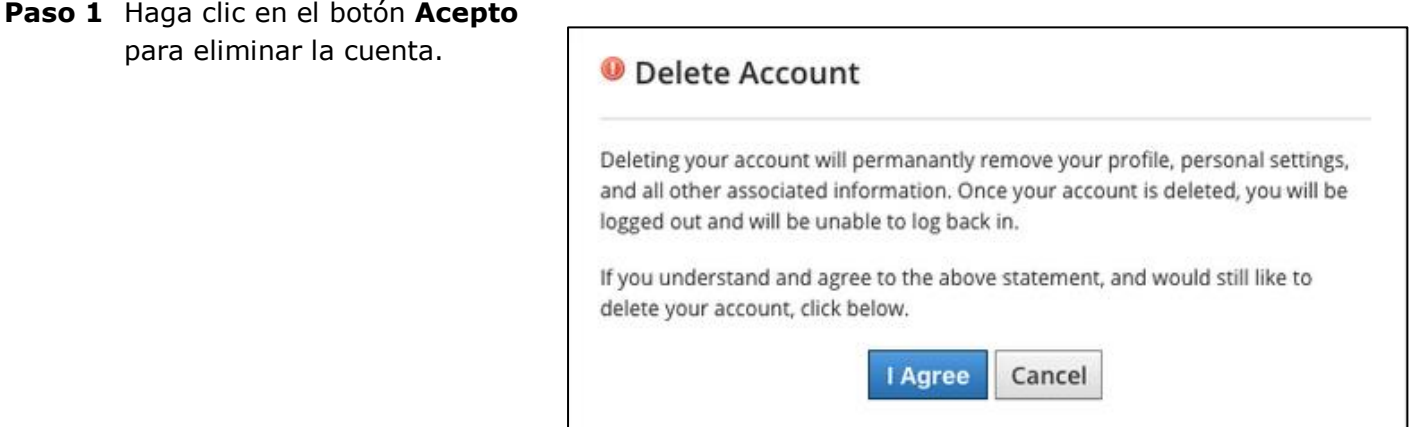